# TENTAROO

BASIC STEPS TO USING THE ONLINE REGISTRATION SYSTEM

## Logging In

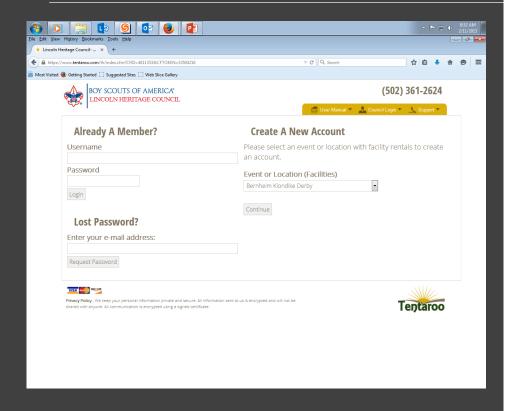

New Users will see this page. If you are a Lincoln Heritage Council Unit, there is already an account made for you, and you can contact the office at 502-361-2624. Out of Council Units will create a new Group login. Example: Troop 10, Blue Grass Council would be troop10oc (oc= out of council). If you are signing up for an individual training, like Baloo or IOLS, you would make an individual account with your name.

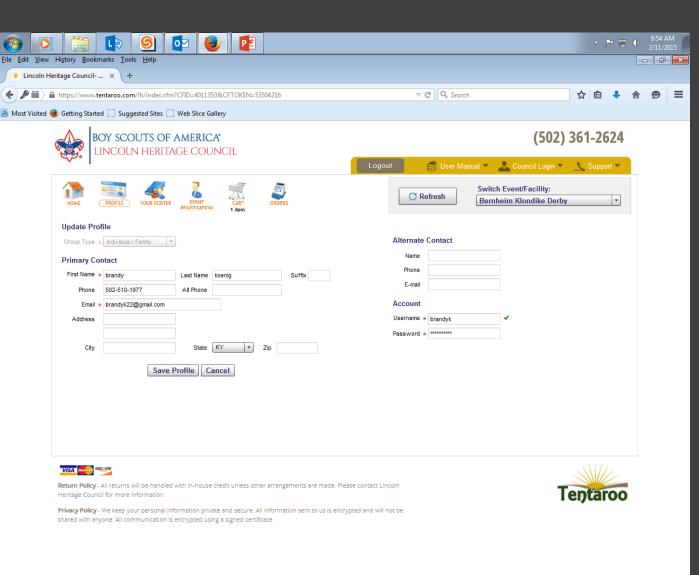

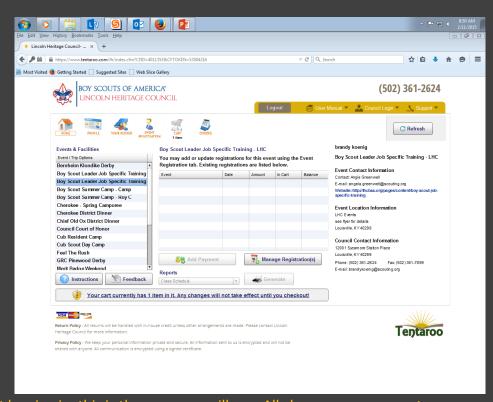

When first logging in, this is the page you will see. All classes, camps, events are in the scroll-box on the left, called Events & Facilities. Pick one from here to register or make a new facilities reservation.

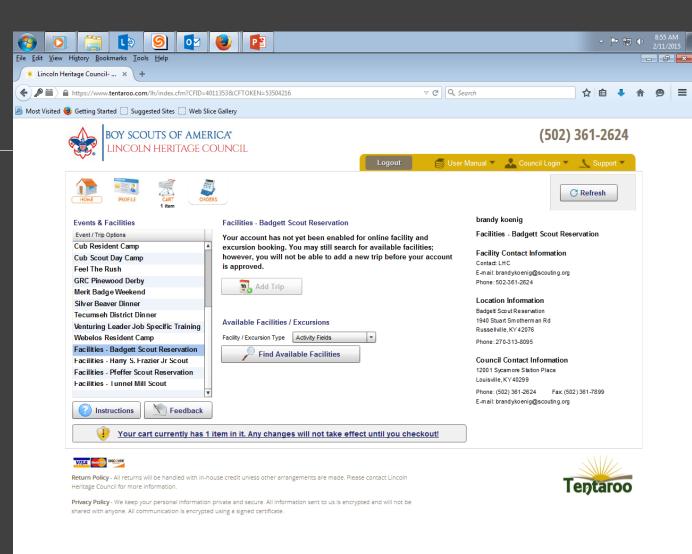

Rule of thumb.. Work left to right through the tabs/icons to finish your reservations. If there is anything in your Cart, you haven't finished, and your reservations will not be held.

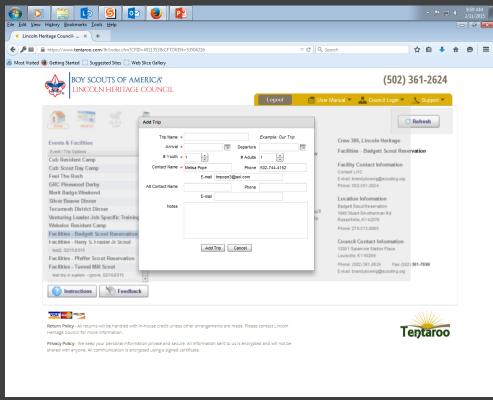

Facilities reservations, or camping, can be found by picking one of our Facilities. You can find available facilities, or create a new trip to see what is available at each Scout Reservation.

Please make sure to provide an estimated number of attendees to insure your facility choice will accommodate your group.

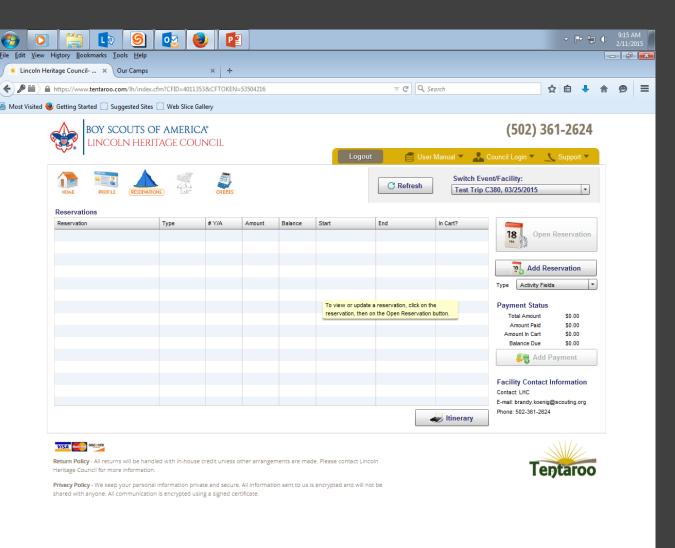

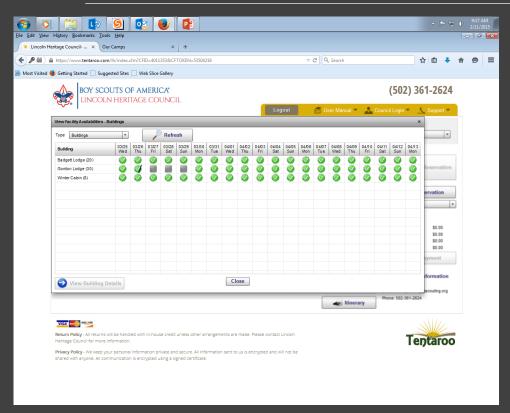

You can pick from a variety of buildings, camp sites, or cabins. Each with their own fees, and sizes. A green check-mark means that the facility is available for your dates.

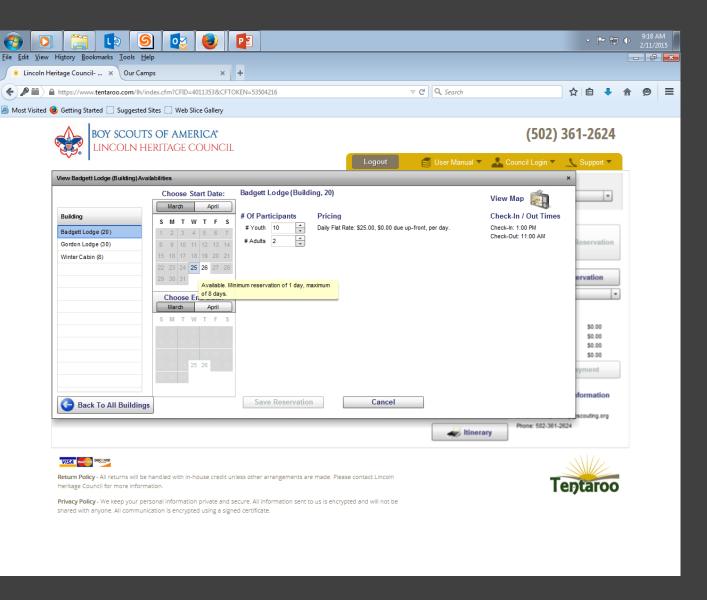

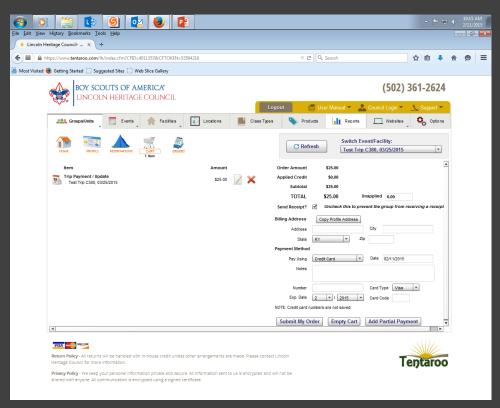

Once you have completed your choice of facilities, you can go to the Cart tab/icon to check-out and confirm your reservation.

You can make a payment at the Council office; however, the reservation isn't confirmed until payment is received. Click on the Payments tab after you have submitted your order, with payment, to see all payments made on this account.

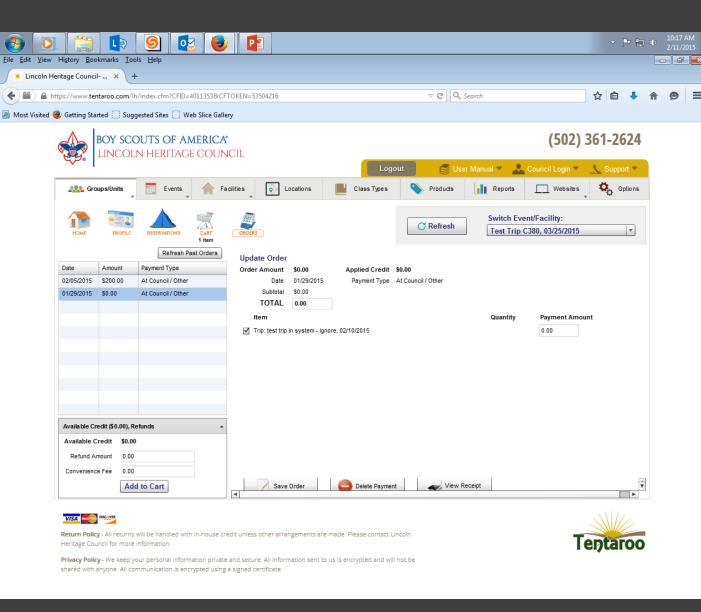

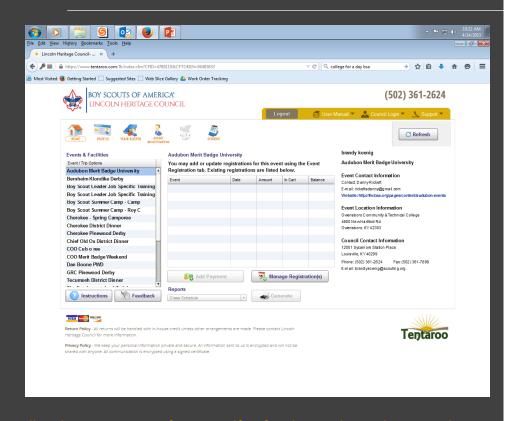

Here you will make a reservation for yourself or family members. This example shows the Audubon Merit Badge University.

Making reservations as an individual, such as for trainings, is similar to reservations made by the Unit, but you would log in as an individual. If you ever forget or lose your login details, you can call the Council office to have it resent to your

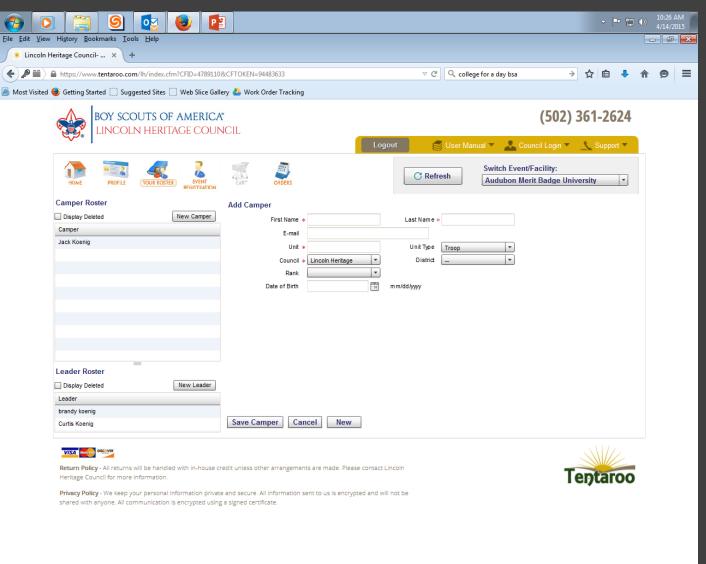

To register individuals, you must first start with the Your Roster icon/tab. Campers are youth, Leaders are adults. Add them in, and they are there until you remove them. Individuals in this roster can be used for any event you need to sign up for.

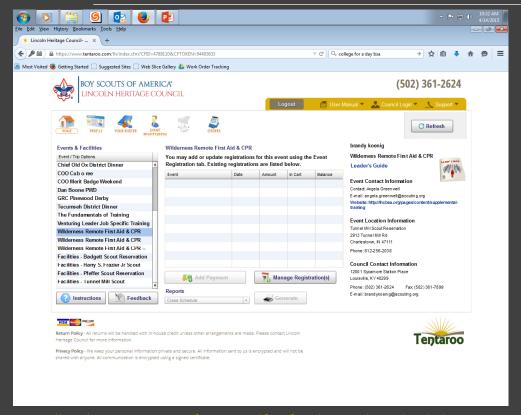

Here you will make a reservation for yourself or family members, by clicking on the event to the left. This example will use Wilderness Remote First Aid & CPR. The event will highlight in blue, then you can choose Manage Registrations, in the middle of the page.

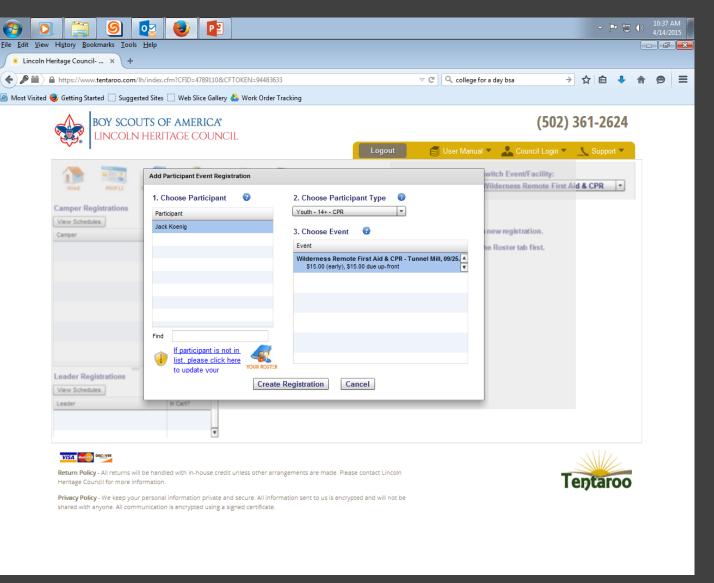

After clicking on Manage Registrations, it will take you to the Event Registrations tab. If you haven't created a registration for this event yet, it will be blank. You then click on New Camper or New Leader Registration, to see this pop-up. You can pick your participant, then the participant type. Some events will have multiple types, so look at the drop-down. Then choose the Create Registration at the bottom.

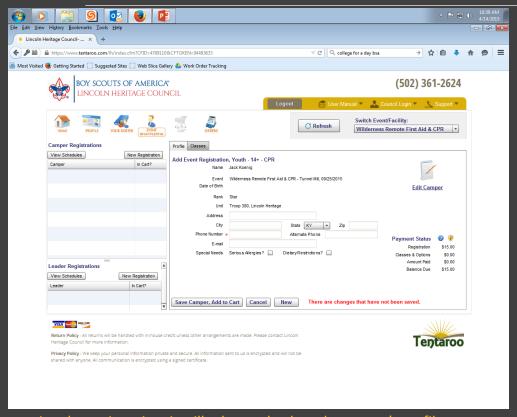

After creating the registration, it will take you back to the person's profile to make any changes, add any information that might be missing, then you will Save/Add to Cart. This happens when there are age/rank restrictions, especially.

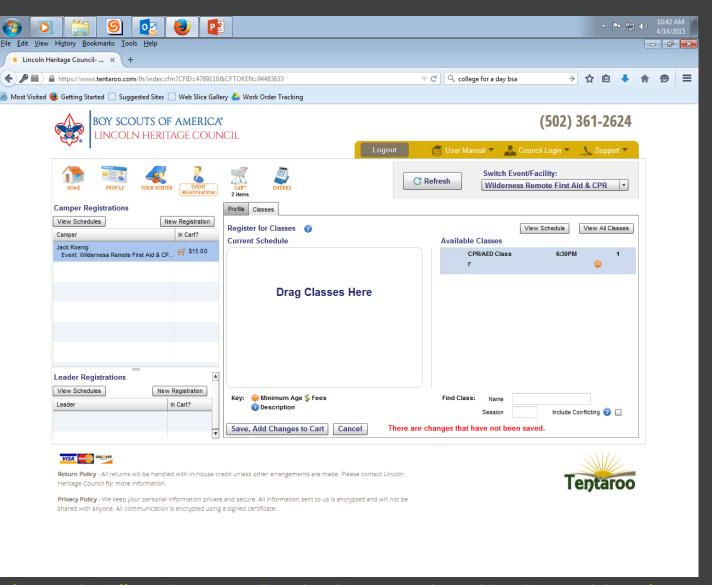

If an event has different classes, you will see them here. You can drag and drop the wanted classes from the right to the left. Then Save, Add Changes to Cart. You will see this appear in your cart. Remember, until the cart is submitted, the registration isn't complete.

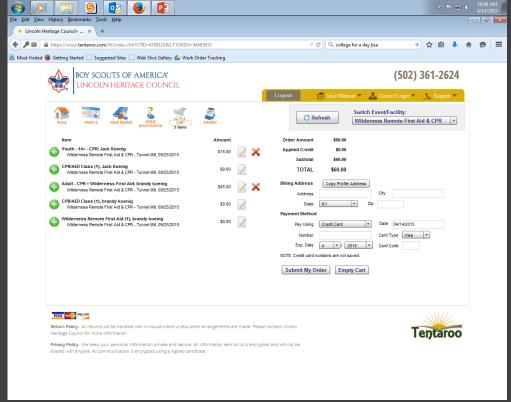

Once your registration is complete, an email will be generated by the system and sent to you at the email provided in the profile. Once you receive this email, your registration is complete. Please contact the Council office if there are any questions. 502-361-2624

Once all your registrations are complete, choose the Cart, and complete the billing information. You will Submit your order to finish the processing.